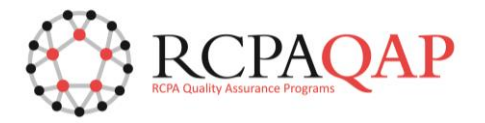

# HOW TO: Web Result Entry

Web result entry is a facility for participants to enter their survey results on-line via the myQAP portal. This facility allows participants to use any web browser such as Chrome, Firefox, Internet Explorer, Microsoft Edge and Safari.

Should participants encounter any problems when using this interface, they should contact the RCPAQAP by logging a request via the myQAP portal (click on the "Request" tab).

Below are instructions to access and enter survey results via this facility.

### INSTRUCTIONS:

- Log into 'myQAP' [\(www.myqap.com.au\)](http://www.myqap.com.au/), by entering your username and password.
- Select the 'Result Entry' tab (Figure 1).

### *Figure 1*

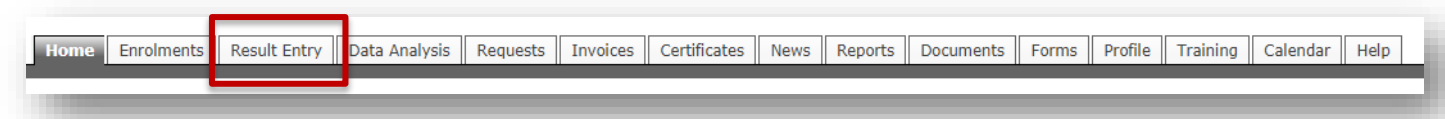

The 'Web Result Entry Access' screen will be loaded with drop down list fields allowing you to select the *Discipline* and *Participant Number* for which you wish to perform result entry.

*Please note – you will only have access to perform result entry where you are an active Participant Contact for a Participant. Please see the 'HOW TO: Update Contact Information' document by selecting the Help tab in myQAP for further details on adding Participant Contacts.* 

*Figure 2*

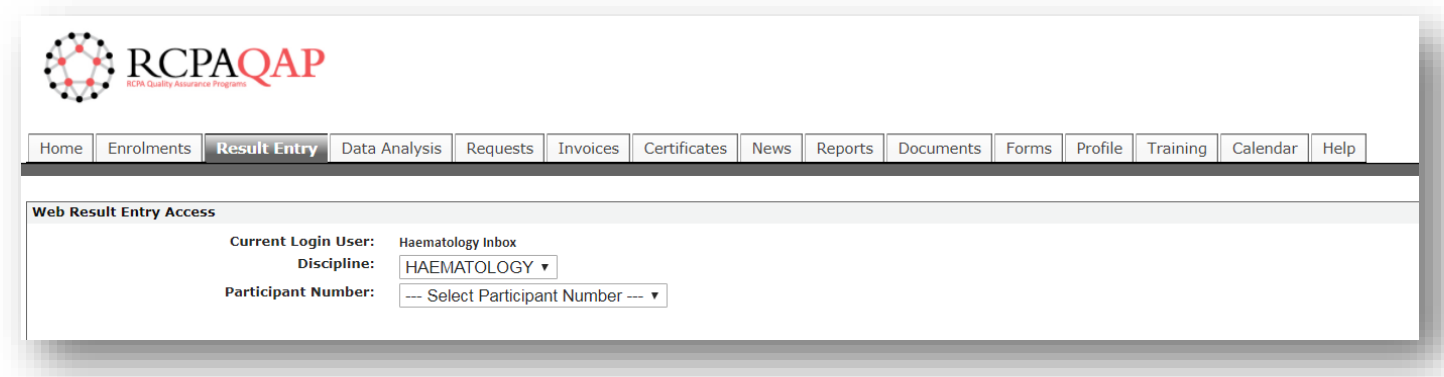

 After selecting the required Discipline and Participant Number, by clicking on the corresponding down arrows shown in Figure 2, you are presented with one or more buttons (depending on the Discipline) to automatically log you in to the result entry interface (Figure 3).

 $\bullet$ 

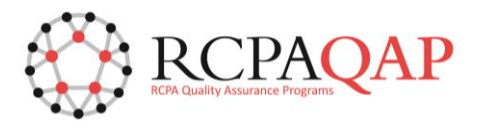

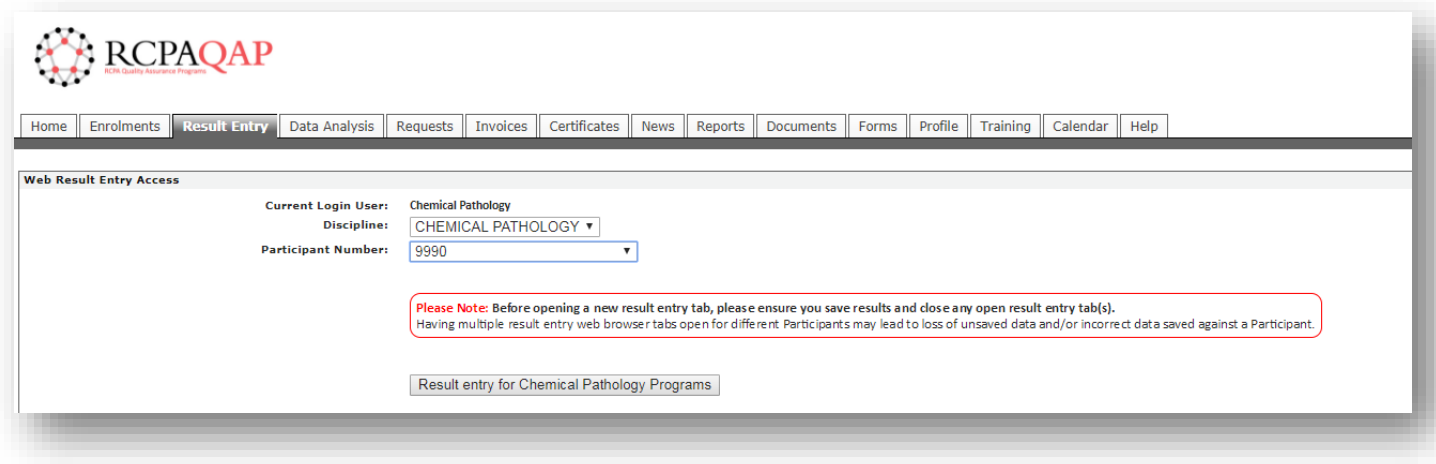

 Navigate to the required Discipline and Participant Number and click the required 'Result entry….' button to load the web result entry interface in a new web browser tab.

## Specific Instructions to enter results on-line for RCPAQAP disciplines can be found on the following pages.

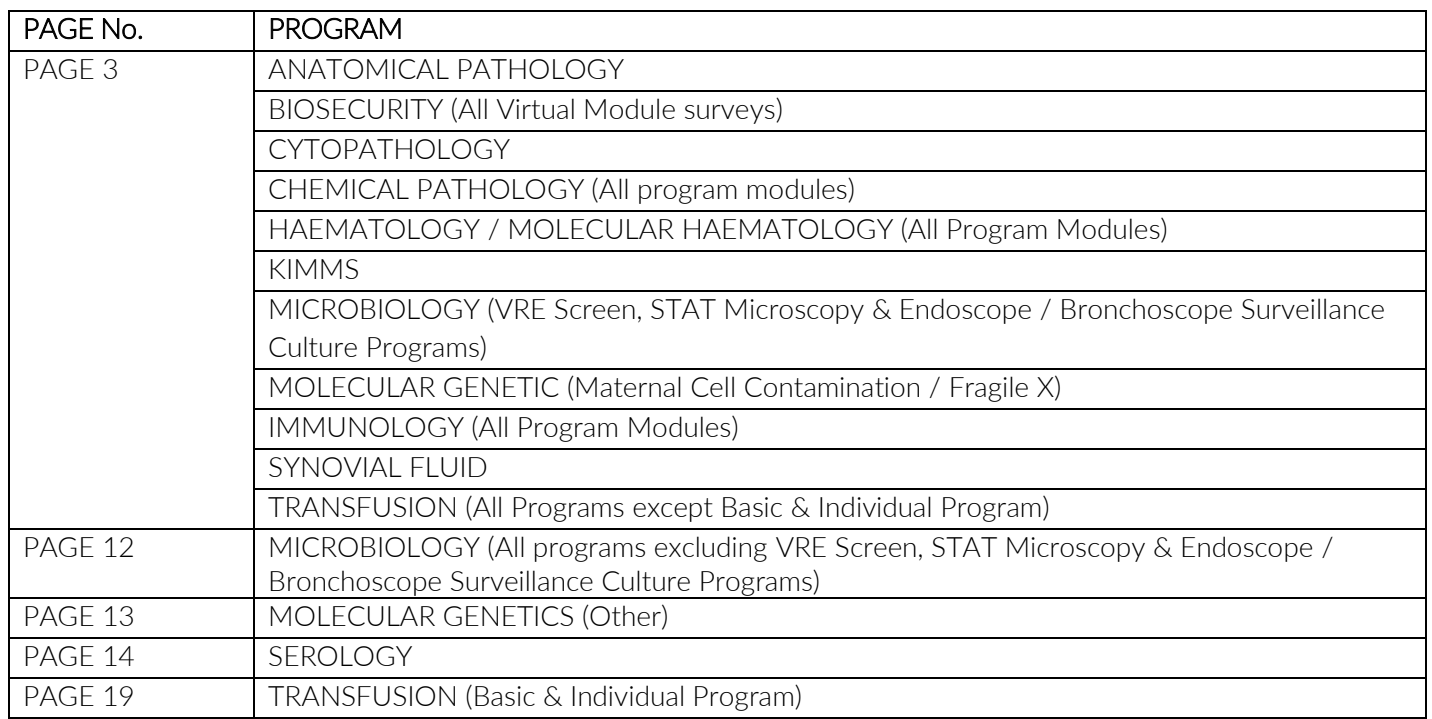

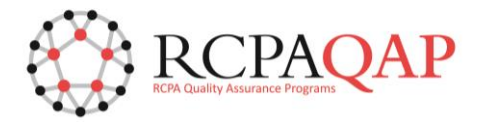

## SPECIFIC INSTRUCTIONS TO ENTER RESULTS ON-LINE FOR DISCIPLINES LISTED BELOW:

ANATOMICAL PATHOLOGY BIOSECURITY (All Virtual Module surveys) **CYTOPATHOLOGY** CHEMICAL PATHOLOGY (All program modules) HAEMATOLOGY / MOLECULAR HAEMATOLOGY (All program modules) KIMMS MICROBIOLOGY (VRE Screen, STAT Microscopy & Endoscope / Bronchoscope Surveillance Culture programs) MOLECULAR GENETIC (Maternal Cell Contamination / Fragile X) IMMUNOLOGY (All program modules) SYNOVIAL FLUID TRANSFUSION (All programs except Basic & Individual program)

The result Entry interface for all programs listed above will be similar to that depicted in Figure 4.

*Figure 4: Example of Web Interface for Chemical Pathology. The "Result Page Configuration" tab will only be visible for program modules that allow participants to configure their own result entry layout.*

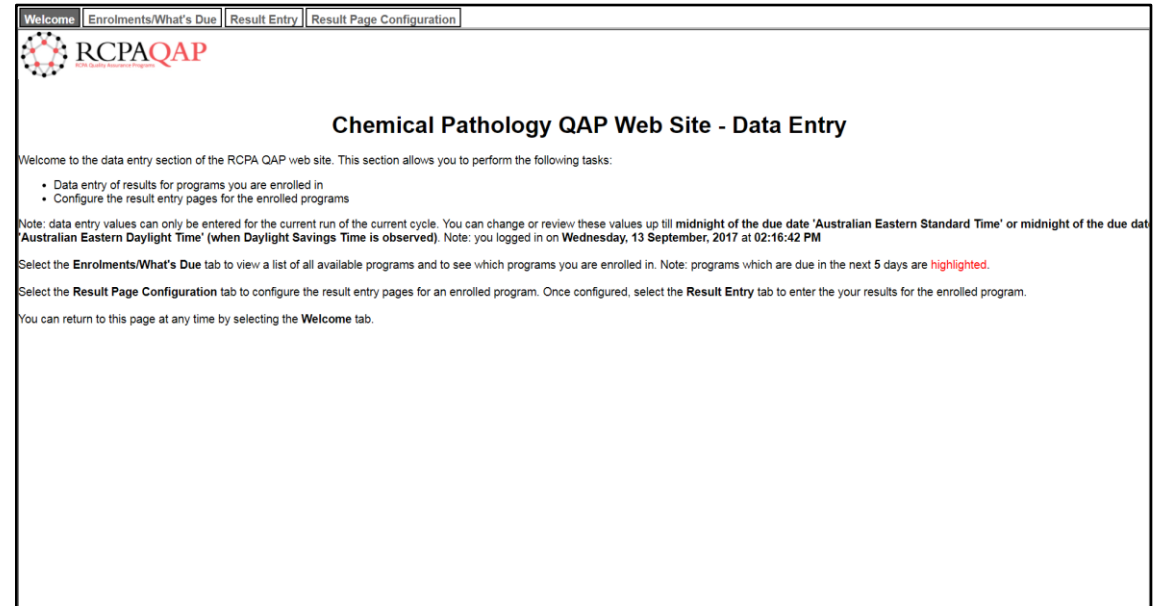

The tabs that are displayed at the top are:

### o *Welcome*

The *'Welcome'* tab provides you with a brief welcome, notifying participants of when results are able to be entered

### o *Enrolments/What's Due*

The *'Enrolments/What's Due'* tab provides a view of all programs and those that you are enrolled in by highlighting enrolled programs in a **bold** font.

### o *Result Entry*

Clicking on the '*Result Entry'* tab will take you to a screen where the available program result entry tabs are displayed across the page, immediately below the *Result Entry* tab.

o *Result Page Configuration* (where available)

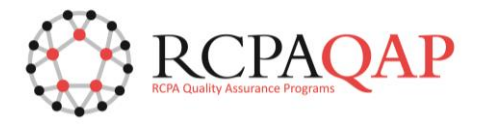

Selecting the '*Result Page Configuration'* tab is only available for selected programs and allows participants to configure their result entry page in their preferred order to enter their survey results.

## Web Result Entry Page Configuration

The 'Result Page Configuration' tab in the result entry interface allows users to configure the result entry layout for a specific participant/program and is designed to help users transcribe results from a form or instrument print out. Please note, this functionality is not available in all RCPAQAP disciplines and can only be accessed in program modules that allow for this option. Below are instructions on the use of the result page configuration functionality.

- Clicking on the *Result Page Configuration* tab (Figure 5)
	- *Figure 5*

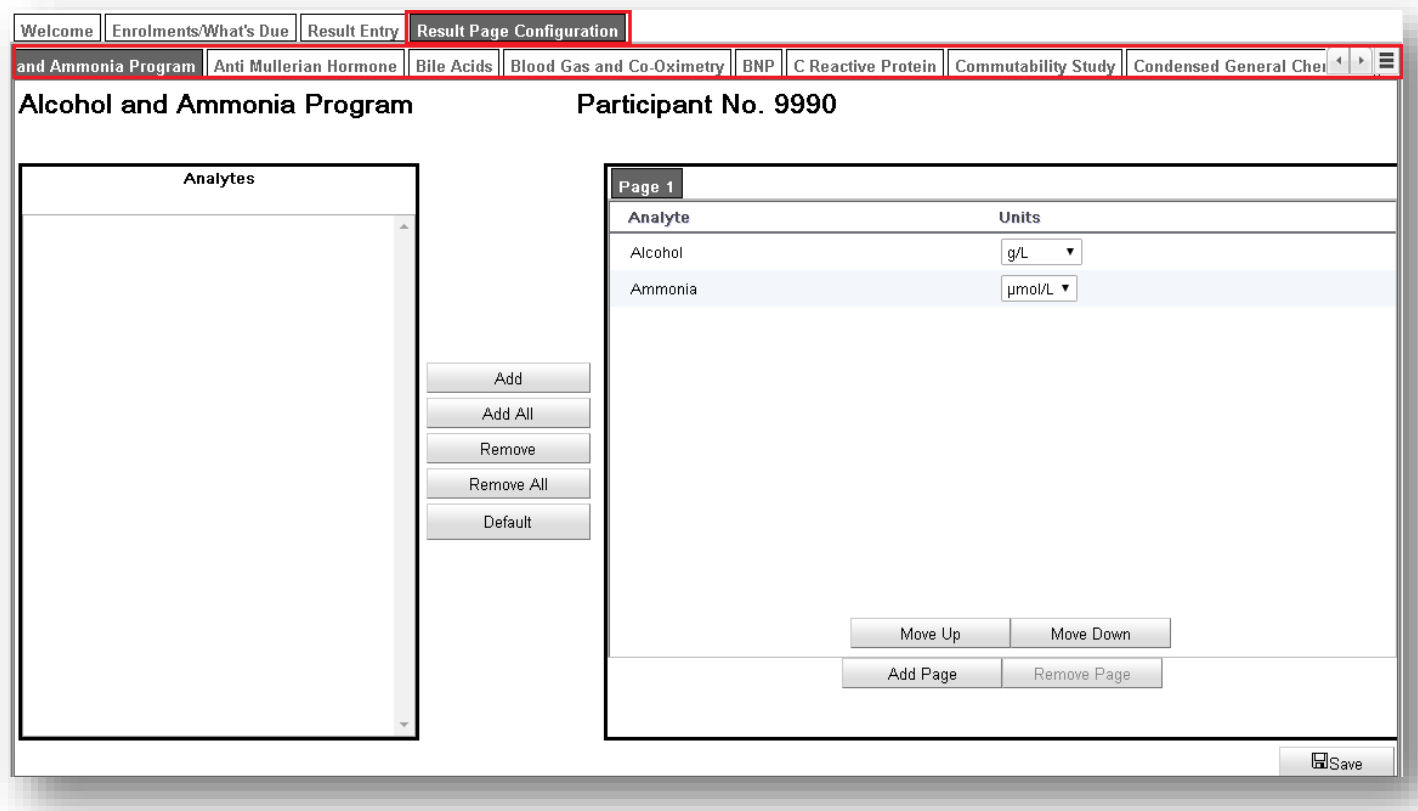

- Select the program you wish to configure from tabs shown at the top of the screen (e.g. click "C-Reactive") Protein" as shown as (a) in Figure 6, if this was the required program).
- o To navigate through the program tabs use:
	- o the arrows at the top right  $\Box$  (shown as (b) on Figure 6) or
	- $\circ$  the button which will generate a drop down menu of all available programs (shown as (c) on Figures 6, list shown in Figure 7).
- For each program, analytes listed in the left 'Analytes' window indicate those not yet in your result configuration while analytes listed in the right 'Page 1' window are those that currently display in your result entry format.
- Analytes can be added and removed from your result configuration by highlighting the analyte and then selecting the *Add* or *Remove* buttons to transfer between the panels.
- To configure multiple analytes for result entry, hold the 'Ctrl' key and select all required analytes using the left mouse button, then click the *Add* or *Remove* buttons (Figure 8).

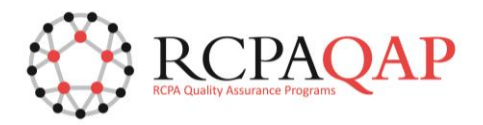

 To configure all analytes for result entry, click the *Add All* or *Remove All* buttons to move all analytes (Figure 8).

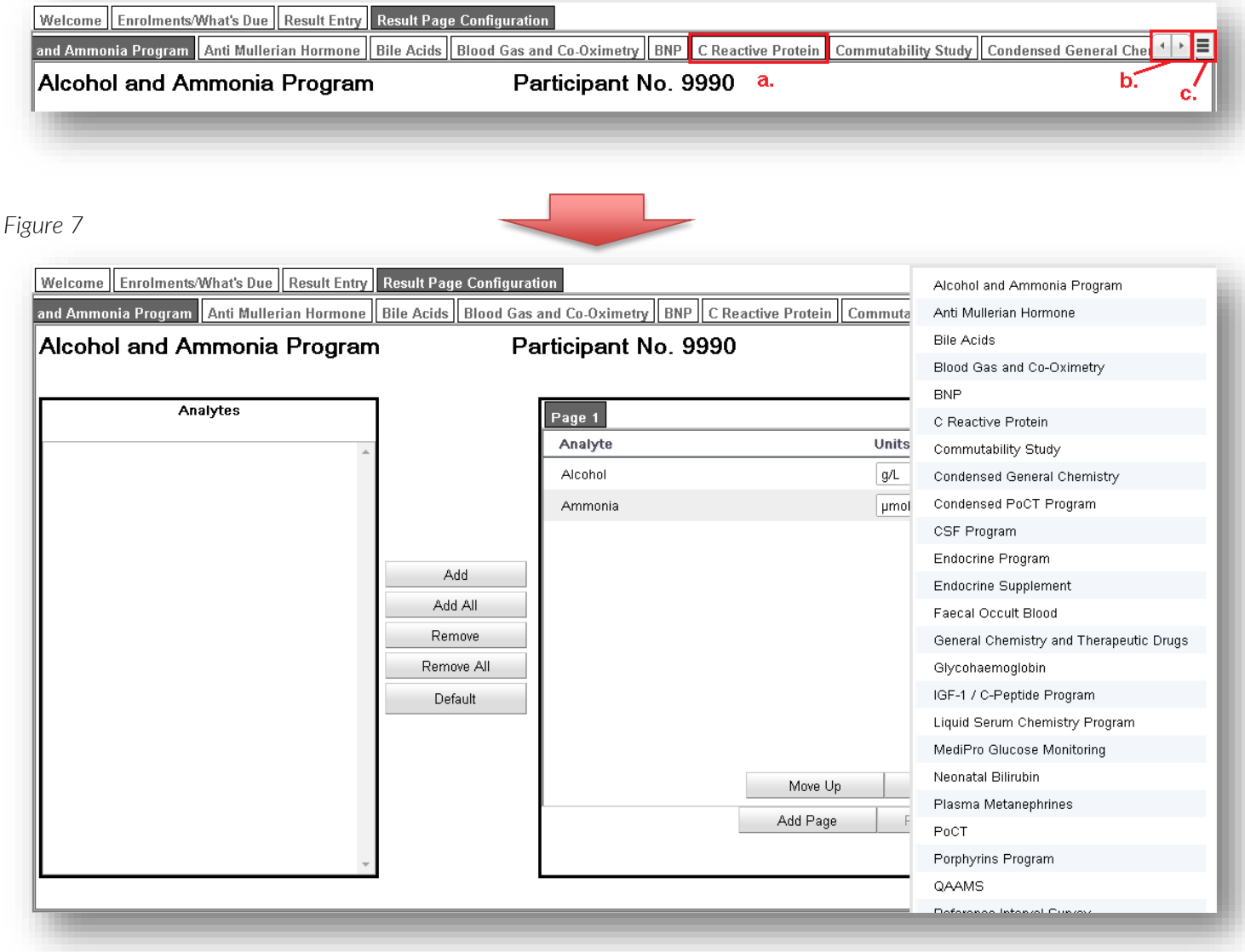

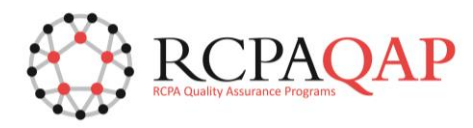

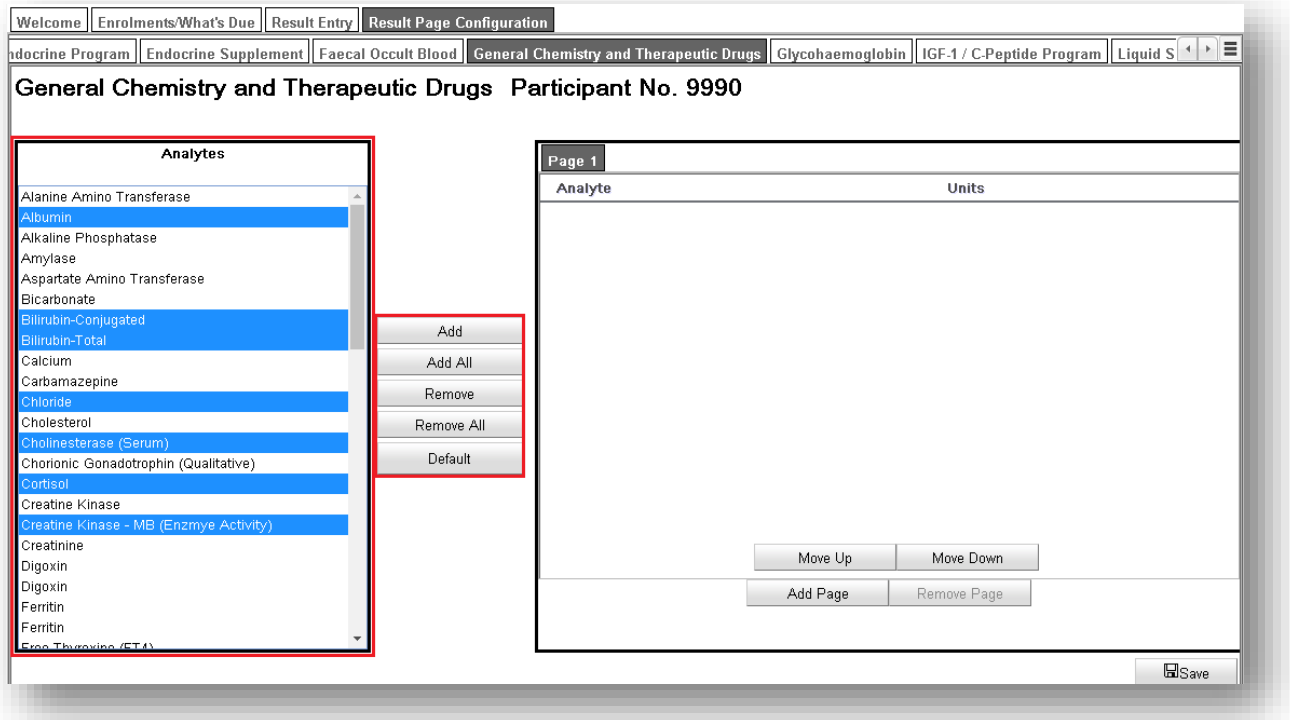

- To change the order that analytes appear in your result entry page, highlight the analyte in the right window 'Page 1' and then clicking on the *Move Up* or *Move Down* buttons (Figure 9).
- To change the reporting units for an analyte, click the *Units* dropdown list button (Figure 9) next to the analyte and select the required units. *Please note, this is only available in program modules that allow results to be returned in alternate units.*
- To configure an additional result entry page, click the *Add Page* button (Figure 9) and then add the required analytes to the new result entry page.
- To remove a result entry page, click the page tab on the RHS (e.g. "Page 1" or "Page 2" in Figure 9) and click the *Remove Page* button (Figure 9).
- The default result entry format can be restored using *Default* button.
- After completing result page configuration, click the *Save* button to save your changes.
- You are now ready to enter your survey results by clicking on the "Result Entry" tab.

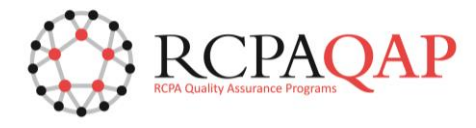

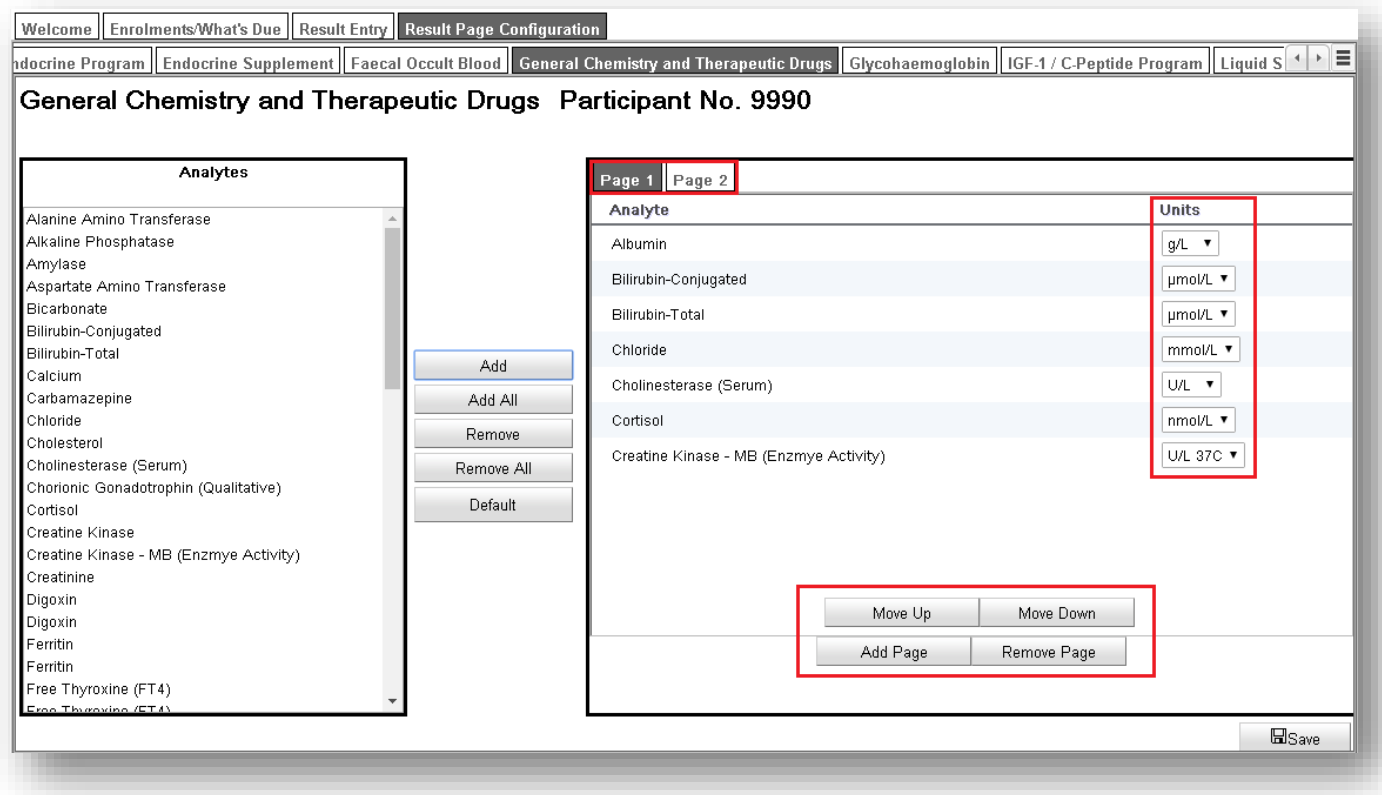

# Result Entry

Clicking on the *Result Entry* tab (Figure 10) will take you to a screen where the available program result entry tabs are displayed across the page, immediately below the *Result Entry* tab.

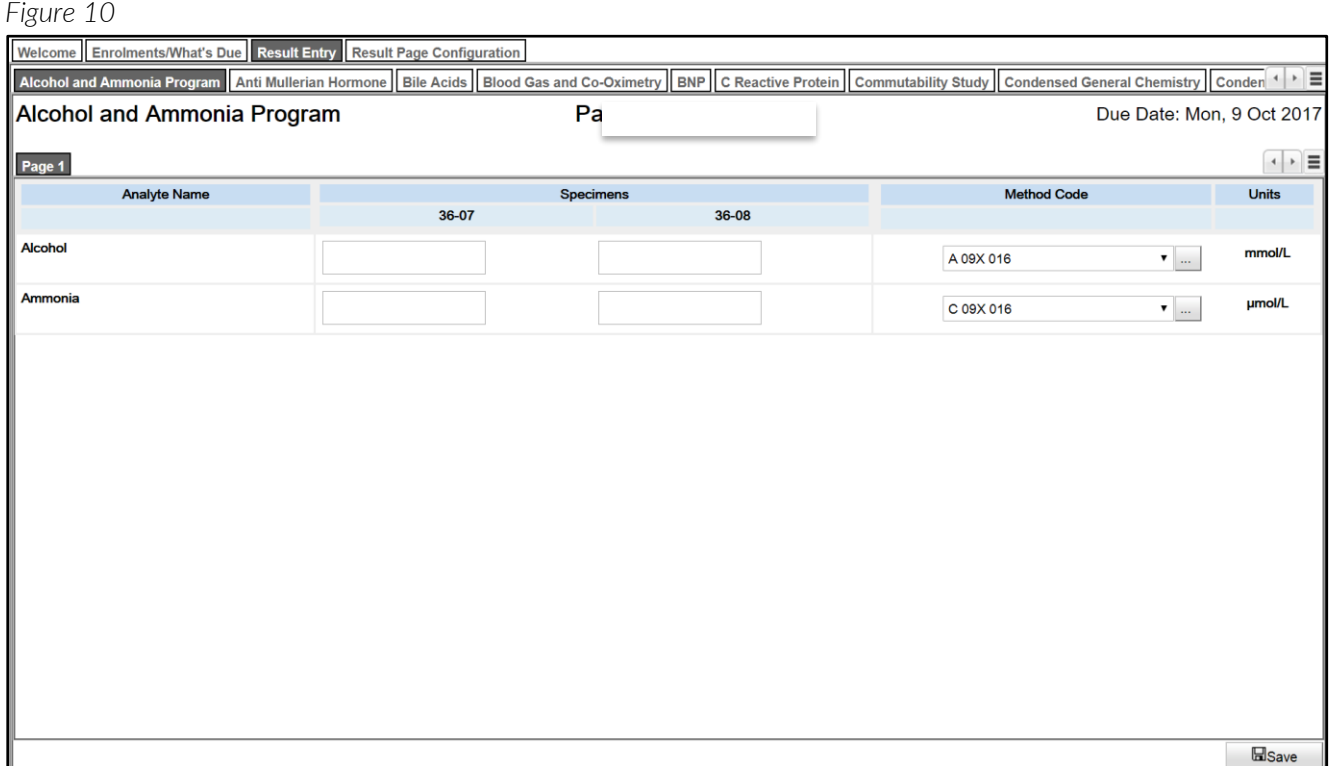

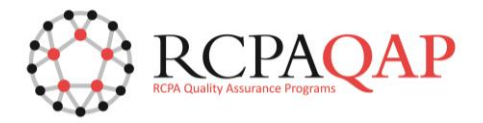

- You can navigate to the required program result entry page by either:
	- Clicking on the required program tab name if visible (e.g. clicking "C-Reactive Protein" as shown as (a) in Figure 11, if this was the required program).
	- Using the left and right scroll buttons (shown as (b) in Figure 11) to scroll across the list of available program result entry tabs (where the available list of program result entry tabs extends beyond the display area) and then clicking on the required program tab name.
	- Using the drop-down button to display a list of available programs for result entry and then left clicking on the required program to select it. (shown as (c) Figures 11 and Figure 12)

Result entry should then be performed by populating the required fields on the result entry page(s). See Figures 13 and 14 for examples.

*Figure 11*

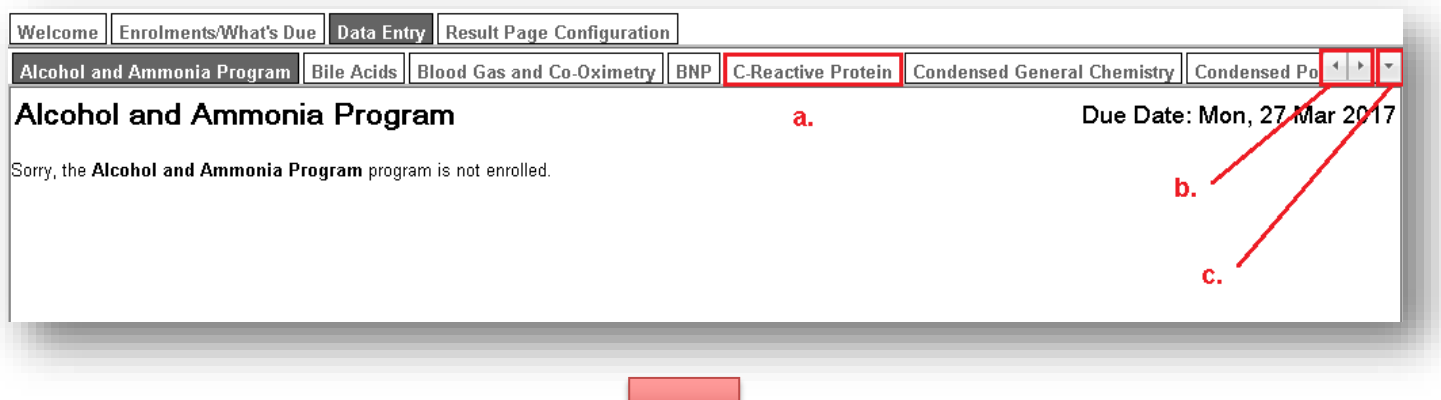

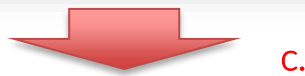

*Figure 12*

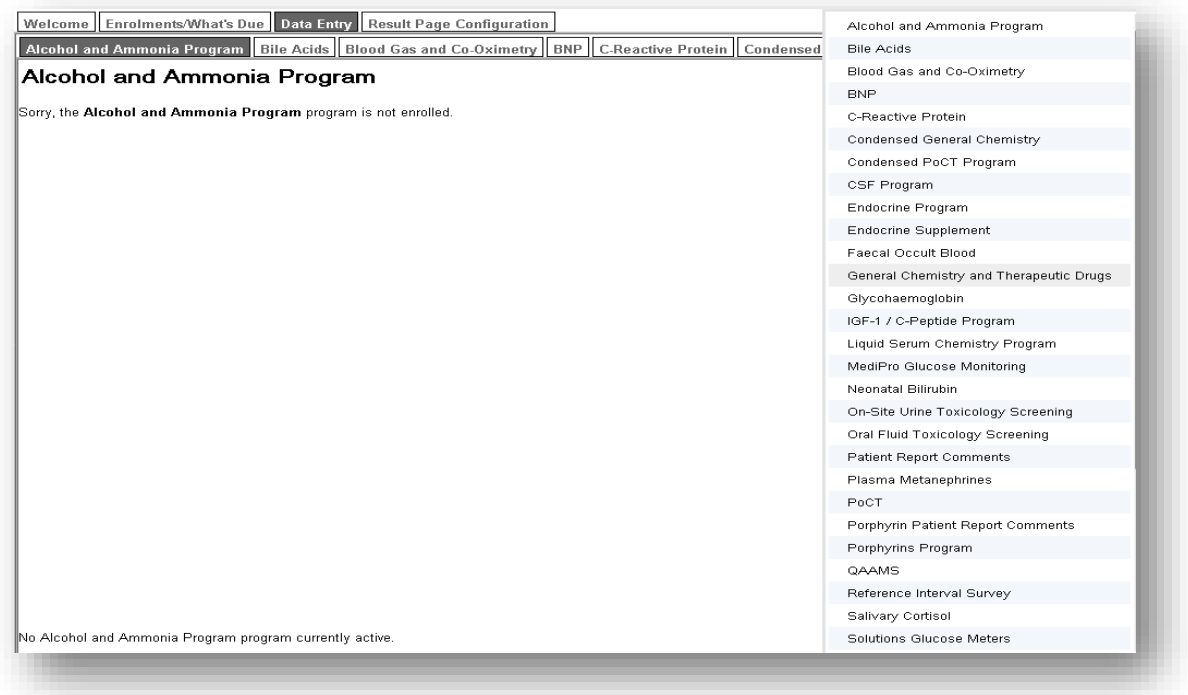

*Figure 13 – result entry example for Haematology Morphology Diagnosis Program*

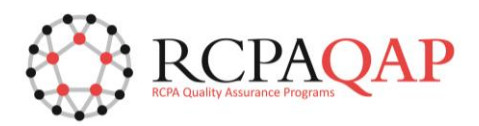

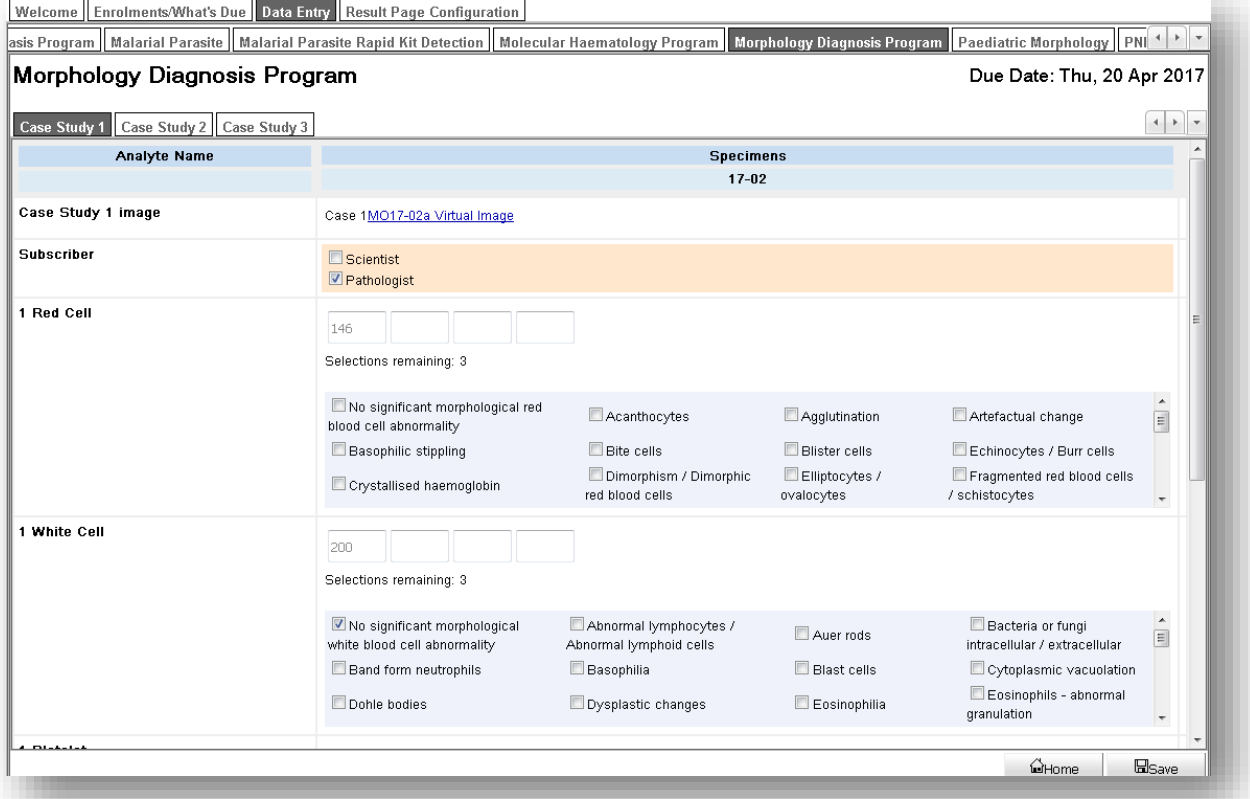

*Figure 14 – result entry example for Chemical Pathology General Chemistry and Therapeutic Drugs Program*

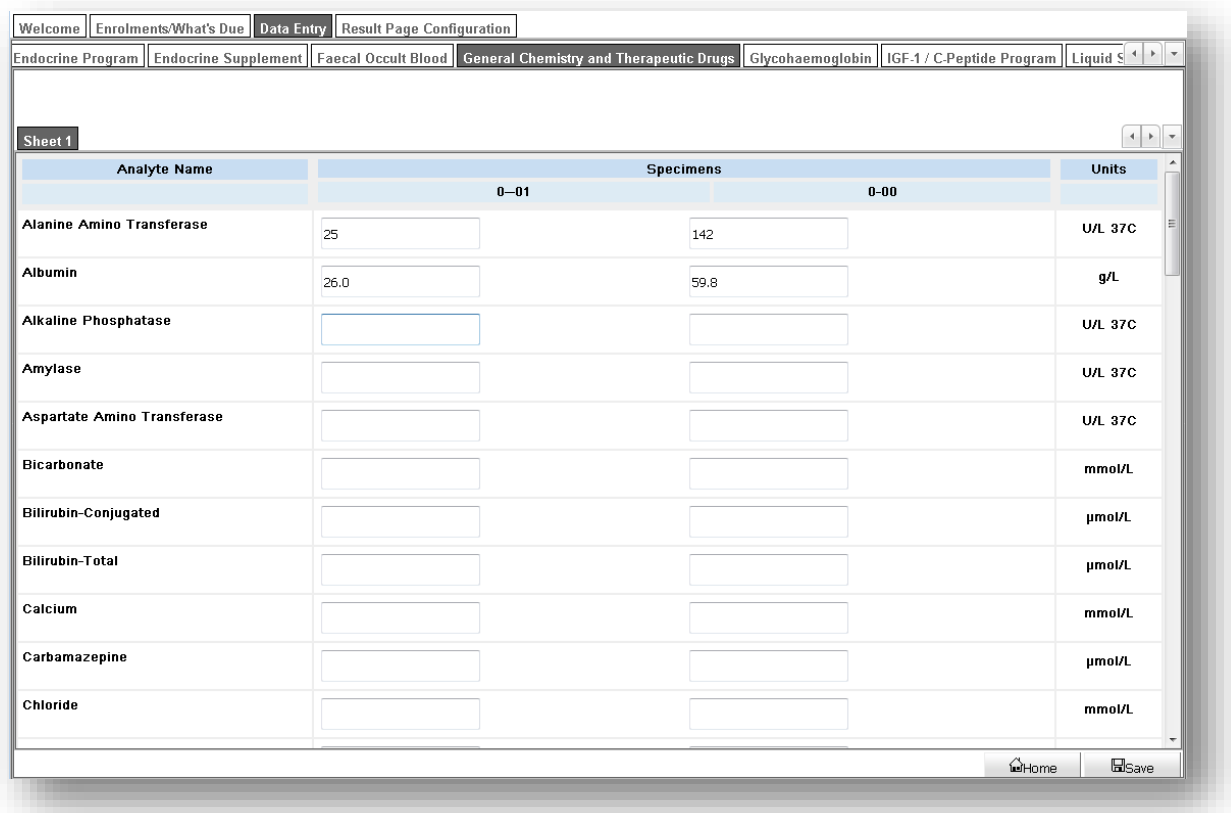

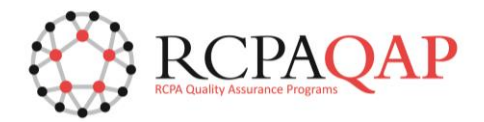

- After completing result entry, click the *Save* button and confirm the result summary displayed by clicking Yes to save your results (Figure 15).
- If configured, you will receive a result confirmation email detailing a summary of the results submitted.

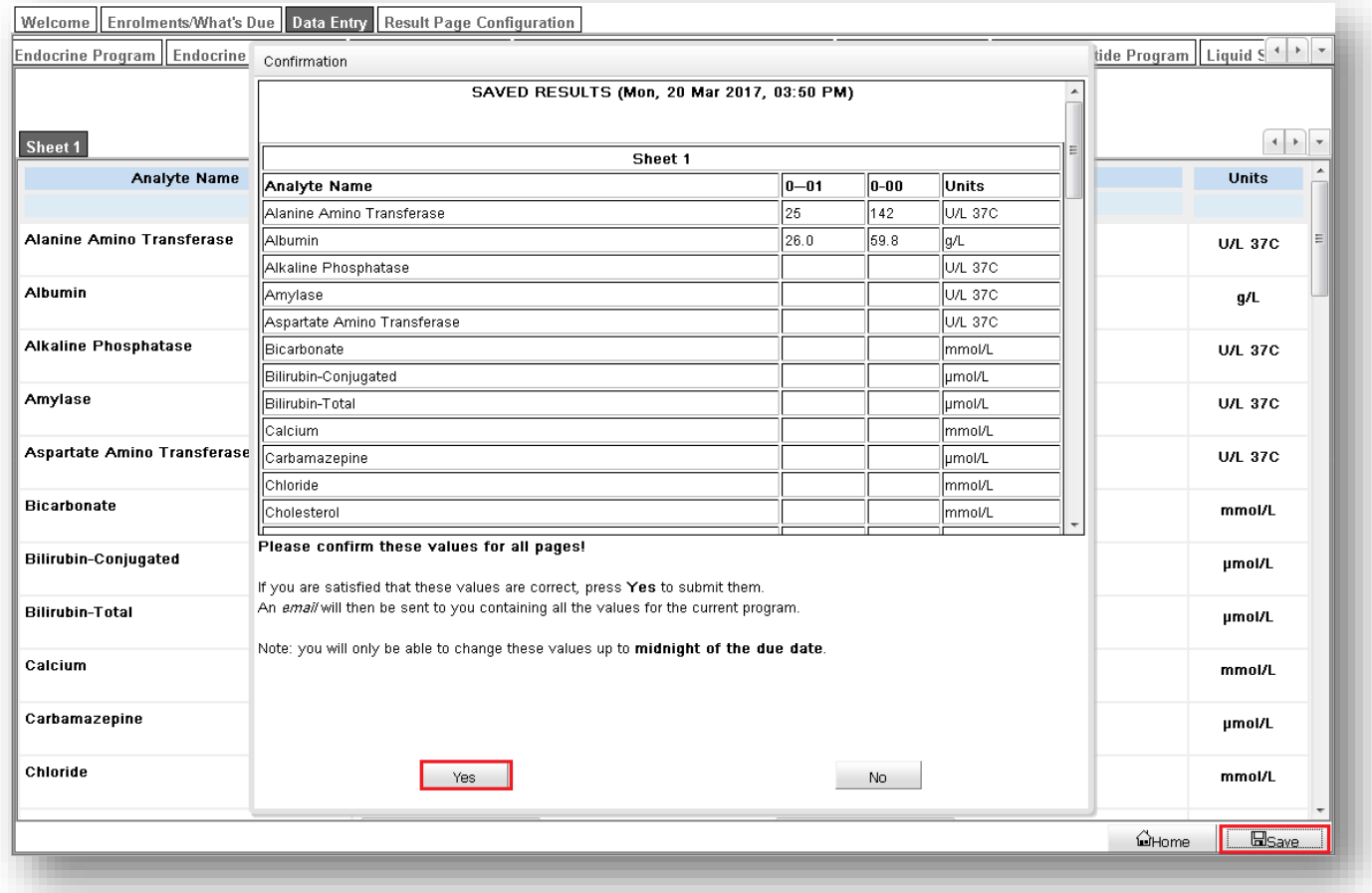

### *Please note:*

*You should only have one result entry web browser tab open at a time. Once you have completed entering results for a Participant number, close this web browser tab and return to the myQAP tab to select the next Participant number for result entry. Having multiple result entry web browser tabs open for different Participants may lead to loss of unsaved data and/or incorrect data saved against a Participant. RCPAQAP are currently working to resolve this limitation.*

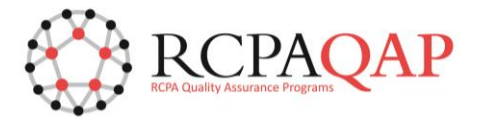

### On-Line Data Entry - MICROBIOLOGY (All programs excluding VRE Screen, STAT Microscopy & Endoscope / Bronchoscope Surveillance Culture Programs)

*Figure 16*

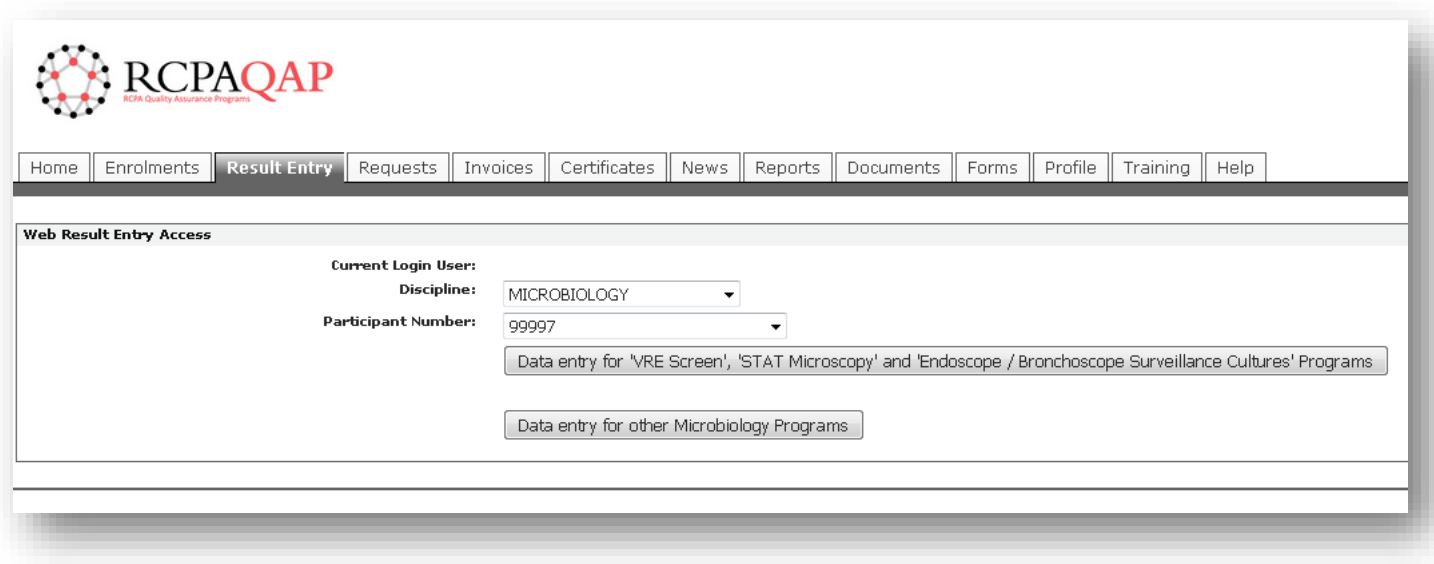

- By selecting the "Result Entry for other Microbiology Programs" (Figure 16) you will be directed to a new browser tab (Figure 17).
- The Open Surveys list is displayed. Surveys are only displayed if today's date lies between the opening date and closing date.
- Choose the relevant survey.
- On a participant's first access to the form all fields are blank. On subsequent accesses, the previously entered data may be displayed for review/update. STAT microscopy, Endoscope/Bronchoscope and VRE screening participants will be directed to another webpage for data entry. Separate instructions for these participants are available on that webpage.
- Enter data into all relevant fields displayed. STAT, Endoscope/Bronchoscope and VRE screening participants will be required to use codes or tick boxes.
- Scroll to the bottom of the screen and click on "SUBMIT". If the user does not press the Submit button on the input form, the input data is not transmitted to the server and will not be recorded in the data tables. STAT, Endoscope/Bronchoscope and VRE screening participants press "Save".
- Once the results are submitted, a confirmation screen will then be displayed for review.
- Please check this data to ensure that it is correct. Print this page as a "receipt" of your transaction and a record of the data that you have entered. STAT, Endoscope/Bronchoscope and VRE screening participants will receive an email with their results.
- If you wish to edit the data at a later date (before the "Due Date"), click on "REVISE" button at the bottom of the screen. This will return you to the data entry screen where you can make your changes. Remember to print the amended data. A laboratory's results will not be available for viewing/printing after the closing date. STAT, Endoscope/Bronchoscope and VRE screening participants overwrite previous results and "Save".
- Scroll to the bottom of the screen and click on "FINISH".

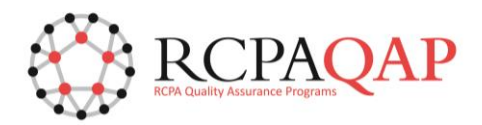

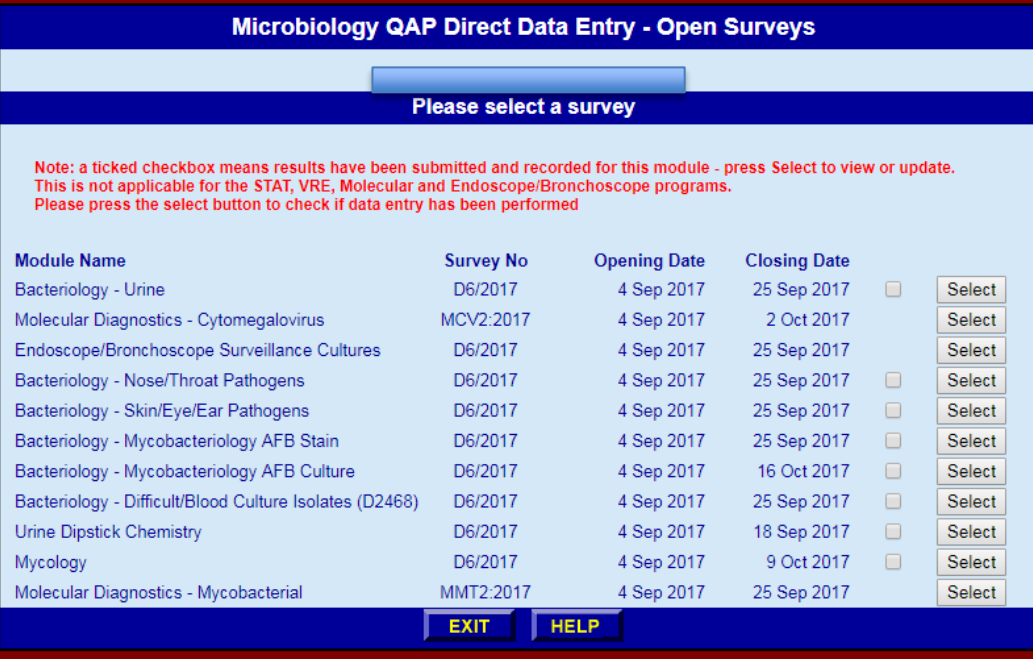

## Direct Data Entry Online Help and Frequently asked questions

Important information on using this Direct Data Entry Service is contained in our online help file. When online, click on the HELP button to access this file (Figure 17).

## On-Line Data Entry – MOLECULAR GENETICS

Molecular Genetics Modules, except for Maternal Cell Contamination and Fragile X modules, provide participants with electronic worksheets for the submission of survey results. Instructions are provided to participants when the survey is released.

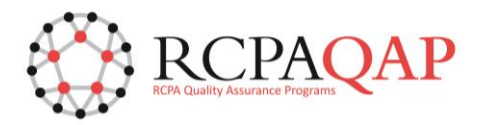

## On-Line Data Entry – SEROLOGY

*Figure 18*

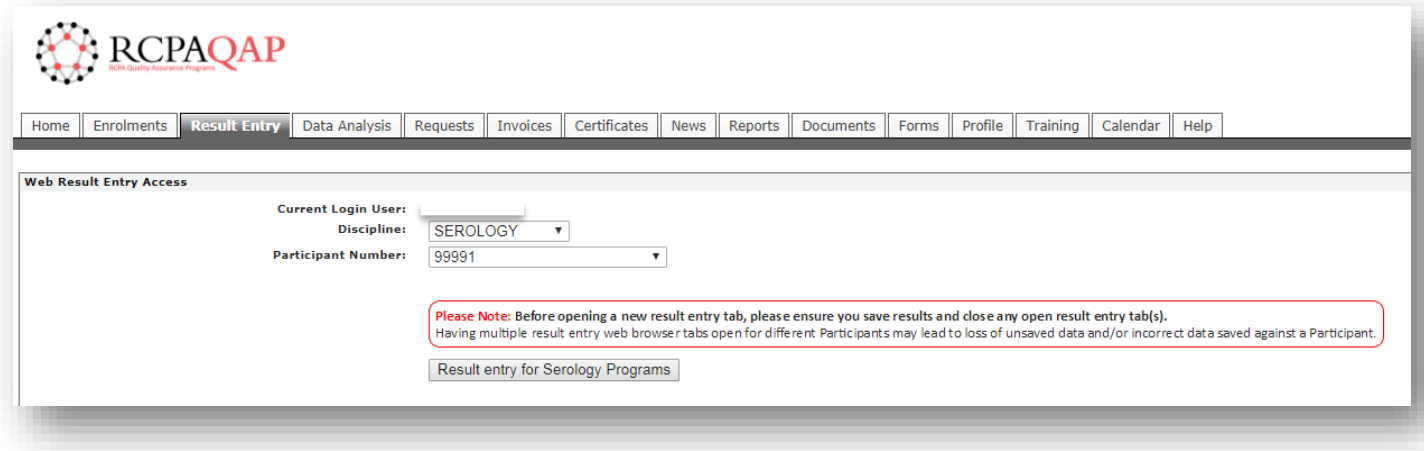

- By selecting the "Result Entry for Serology Programs" (Figure 18) you will be directed to a new browser tab (Figure 19).
- The Open Surveys list is displayed. Surveys are only displayed if today's date lies between the opening date and closing date.
- The tabs on this page provide access to Clinical Notes, Test Instructions and result sheets for each survey. Click on the "Result Sheets & Instructions" to access your instructions for testing when the survey opens. The clinical notes are created so as to highlight particular issues relating to interpretation of serological results.
- Other tabs on this page provide participant access to "Generic Reports" and "Survey Reports" for past surveys (those not uploaded to the myQAP portal).
- Choose the relevant program to enter in you survey results by clicking on the "Select" button (Figure 19).

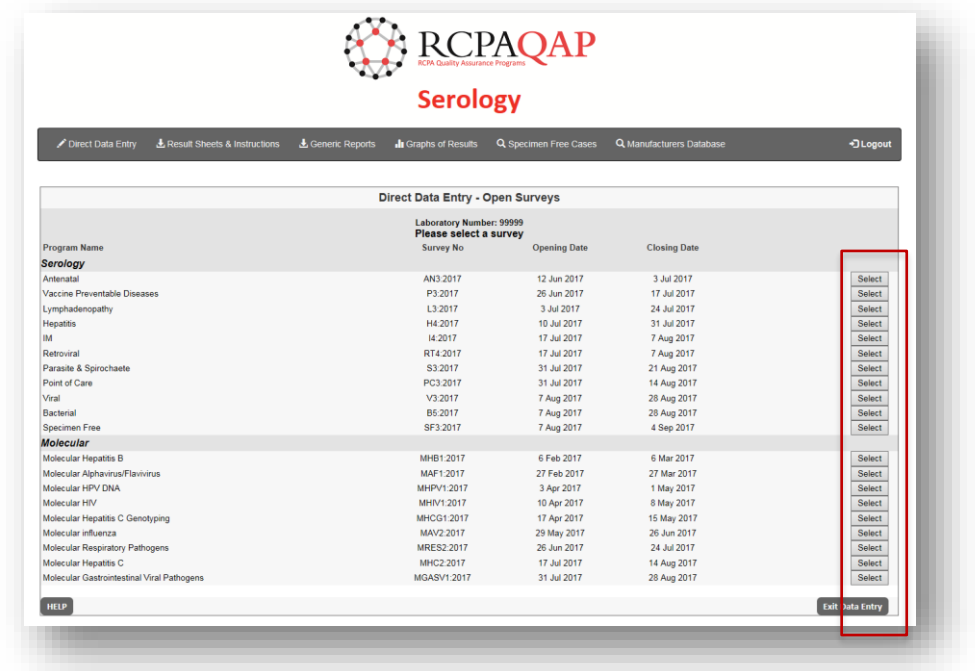

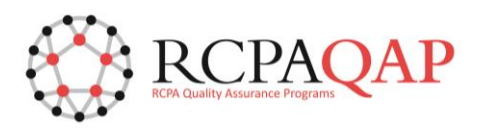

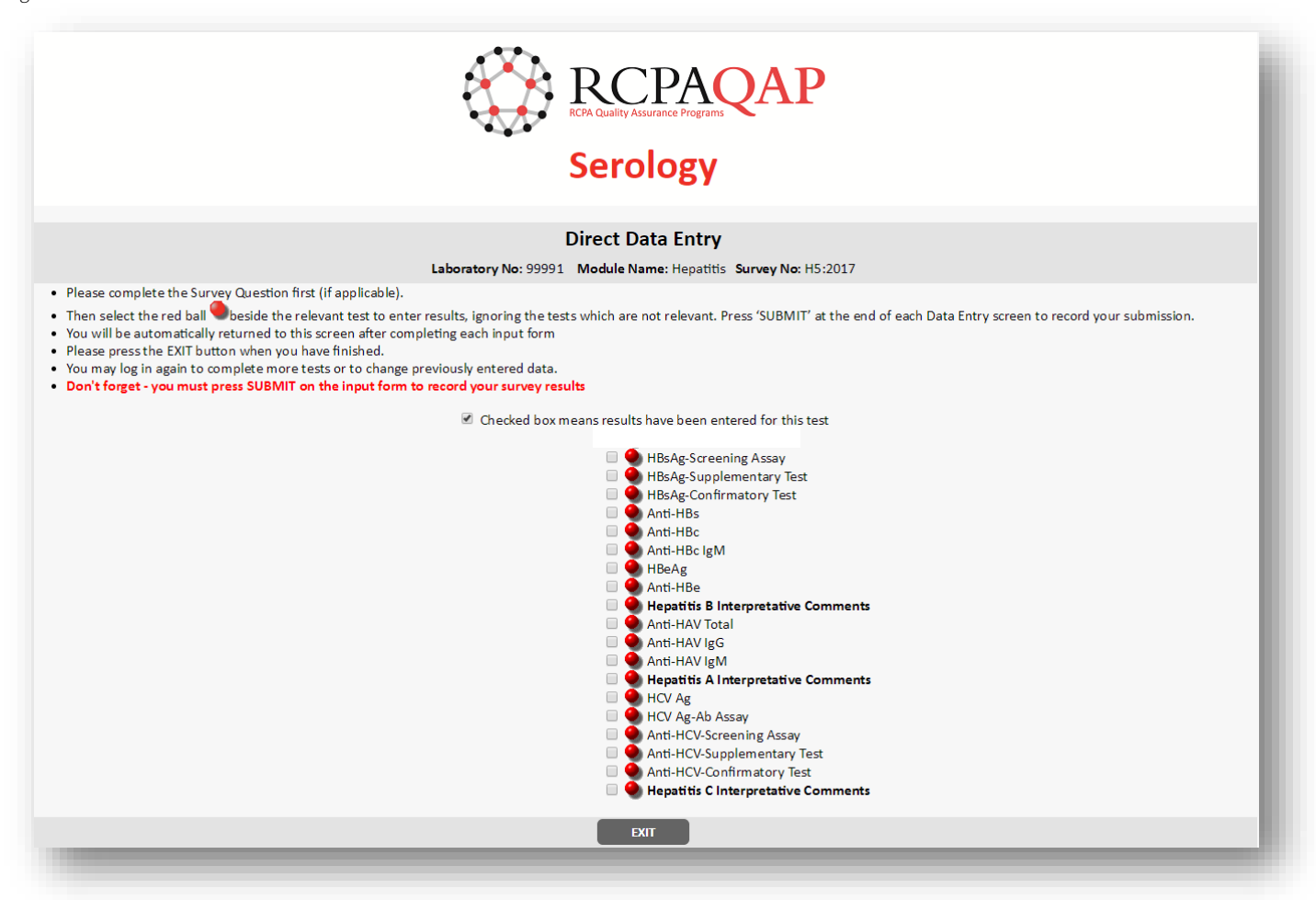

### Entering survey results

- Select the red ball  $\bullet$  beside the relevant test to enter results, ignoring the tests which are not relevant (Figure 20). Refer to the example overleaf of a mock result entry for a laboratory performing Hepatitis B -HBsAg-Confirmatory testing.
- When you are entering results, please use each of the drop-down lists by clicking on the  $\Box$ , this symbol means that there is a drop-down list for the units, results and the kit details as demonstrated in the Hepatitis B - HBsAg-Confirmatory Test example (Figure 21).
- If your kit is on the drop-down list, please select it and do not enter kit information, just your lot number and expiry date. If your kit is not on the drop-down list, select *Other* and fill in the kit details – see below for an example. Once approved, your kit will then be in the list for the next survey.
- Please note, it is appreciated if ALL CAPITAL letters are NOT used when entering *Other* kit data. In order to approve a kit promptly we require a copy of the package insert, it would be appreciated if these could be emailed to us to facilitate the addition of your assay to the drop-down lists.

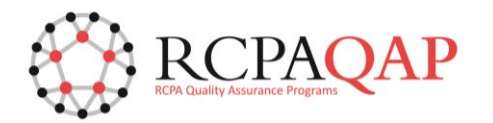

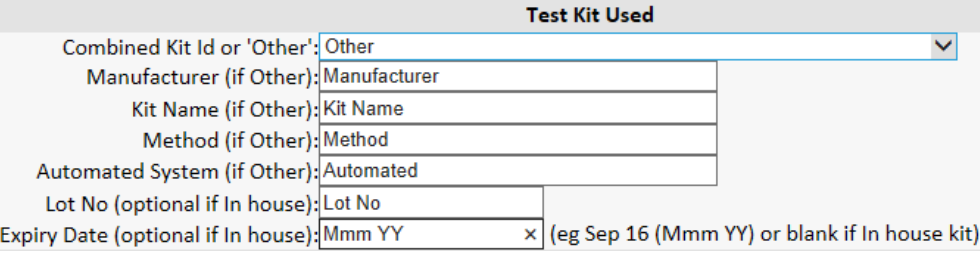

Enter data into all fields displayed. Note: for kit expiry dates use the following formats for your month of expiry

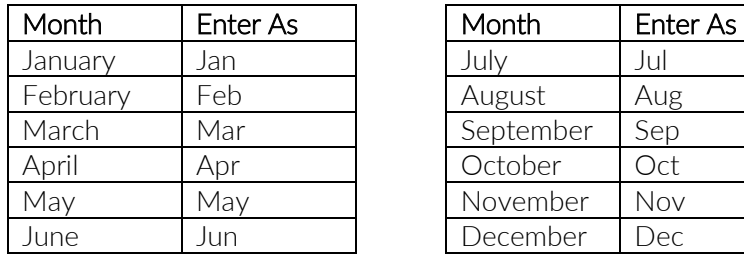

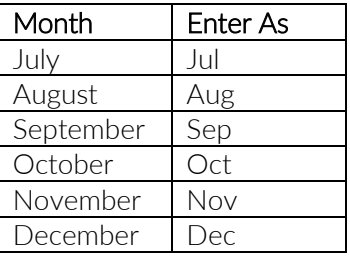

- Scroll to the bottom of the screen and click "SUBMIT" (Figure 21)
- If you wish to edit the data, click "REVISE" on the tool bar at the bottom of your screen. This will return you to the data entry screen where you can make your changes. If you wish to change your result at a later date (before the *Due Date*), simply follow the instructions to enter survey results.
- Press "SUBMIT" to record any changes.
- A summary page will display all the data that you have entered. "PRINT" this page as a receipt of your transaction and a record of the data that you have entered.
- Scroll to the bottom of the screen and click on "FINISH" (Figure 22). Participants MUST ensure that the "FINISH" button is selected, otherwise results are NOT transferred to the RCPAQAP Serology database and participants will be marked 'Not Returned'.

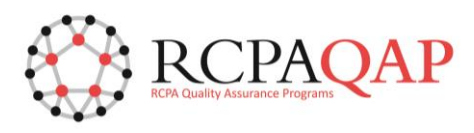

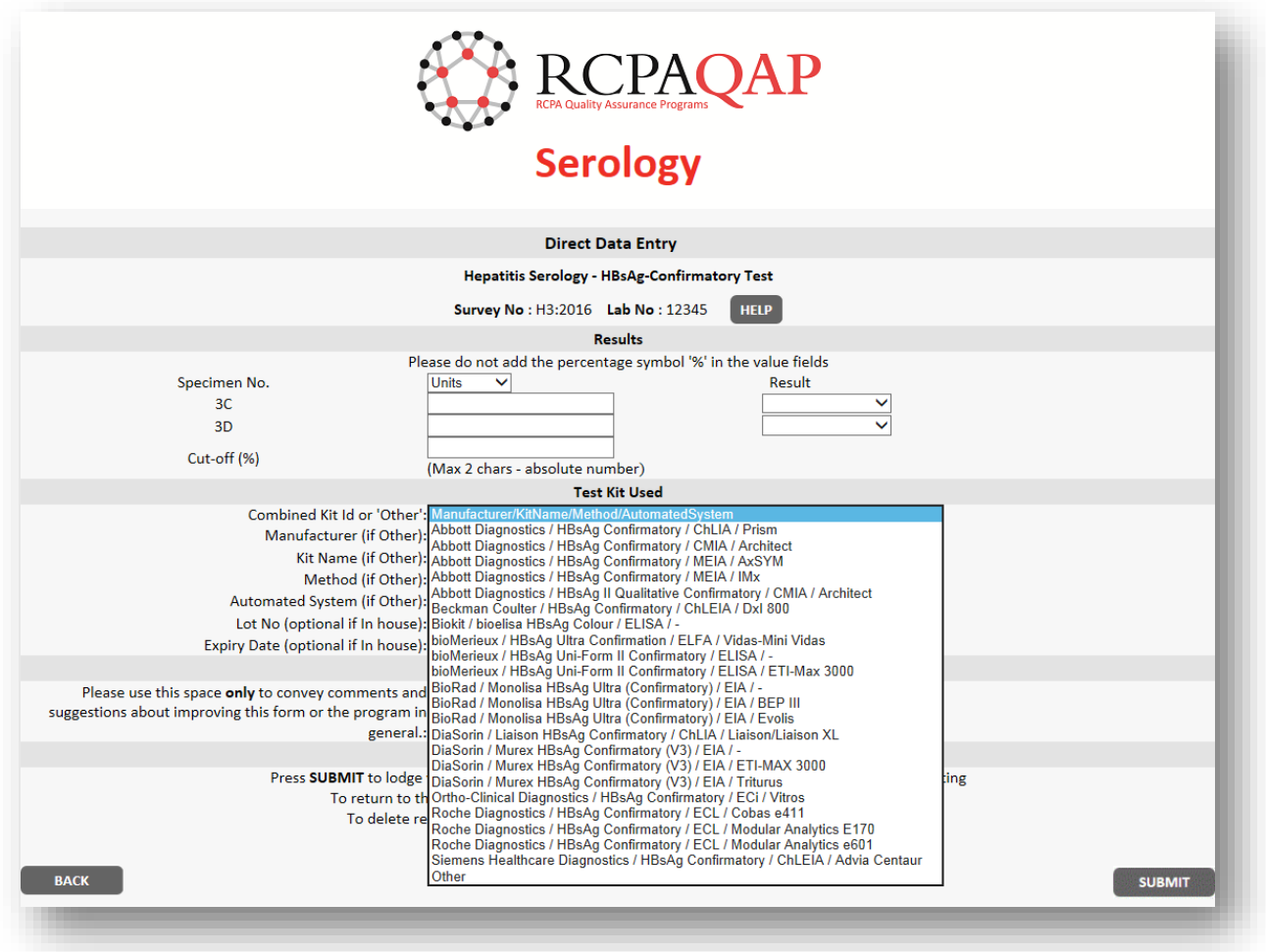

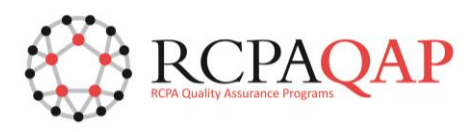

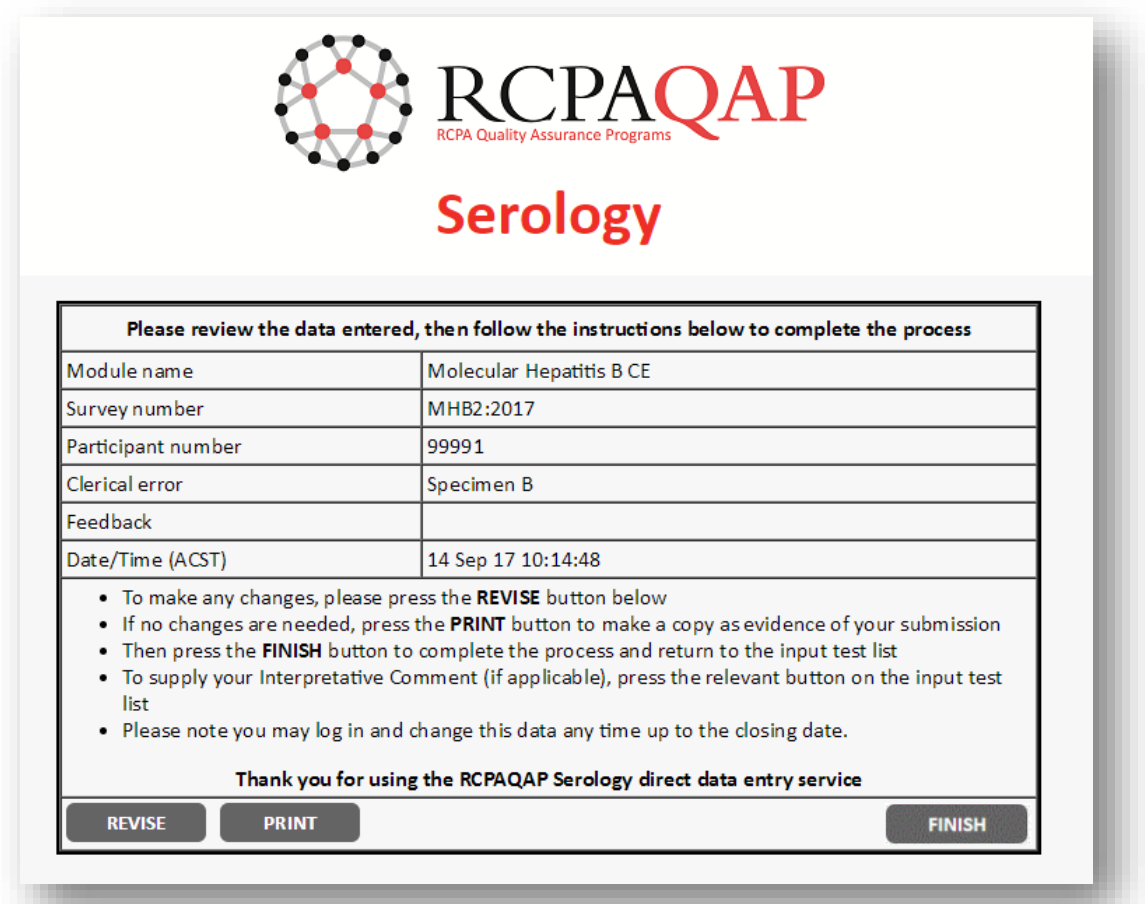

### Deleting submitted results

 If you wish to DELETE submitted results prior to the Due Date, scroll to the bottom of the data entry page and select (tick) the delete box:

To delete responses already submitted, tick this box  $\Box$  and press the Submit button

 Failure to press SUBMIT will mean that the results originally entered will remain in the RCPAQAP Serology Direct Data Entry database and will be included in report collation and scoring.

### Interpretative Comments

 REMEMBER: Select Interpretative Comments in the relevant *Interpretative Comments* section and not in the analyte *Feedback* box. Please follow the instructions on the screen to select multiple interpretative comments.

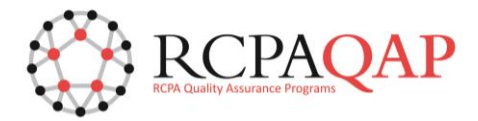

## On-Line Data Entry – Transfusion (Basic & Individual Assessment Programs)

*Figure 24*

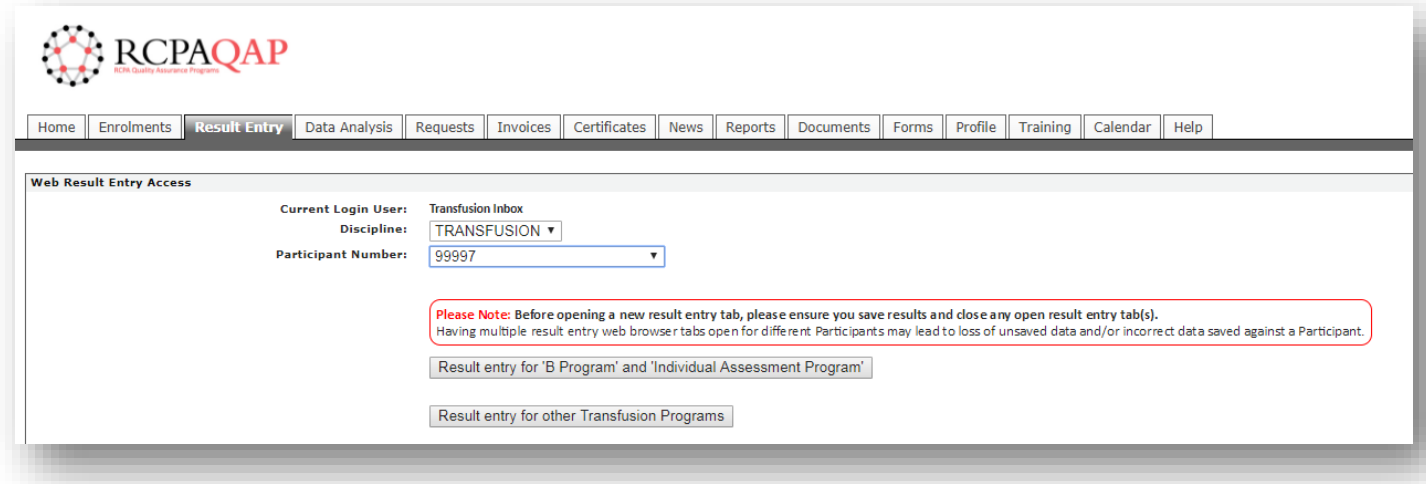

- By selecting the "Result Entry for B Program and Individual Assessment Program" (Figure 24) you will be directed to a new browser tab (Figure 25).
- As the Transfusion Basic & Individual Assessment Programs are not supported by this facility, participants are still required to enter in their previous Participant Number and Password.

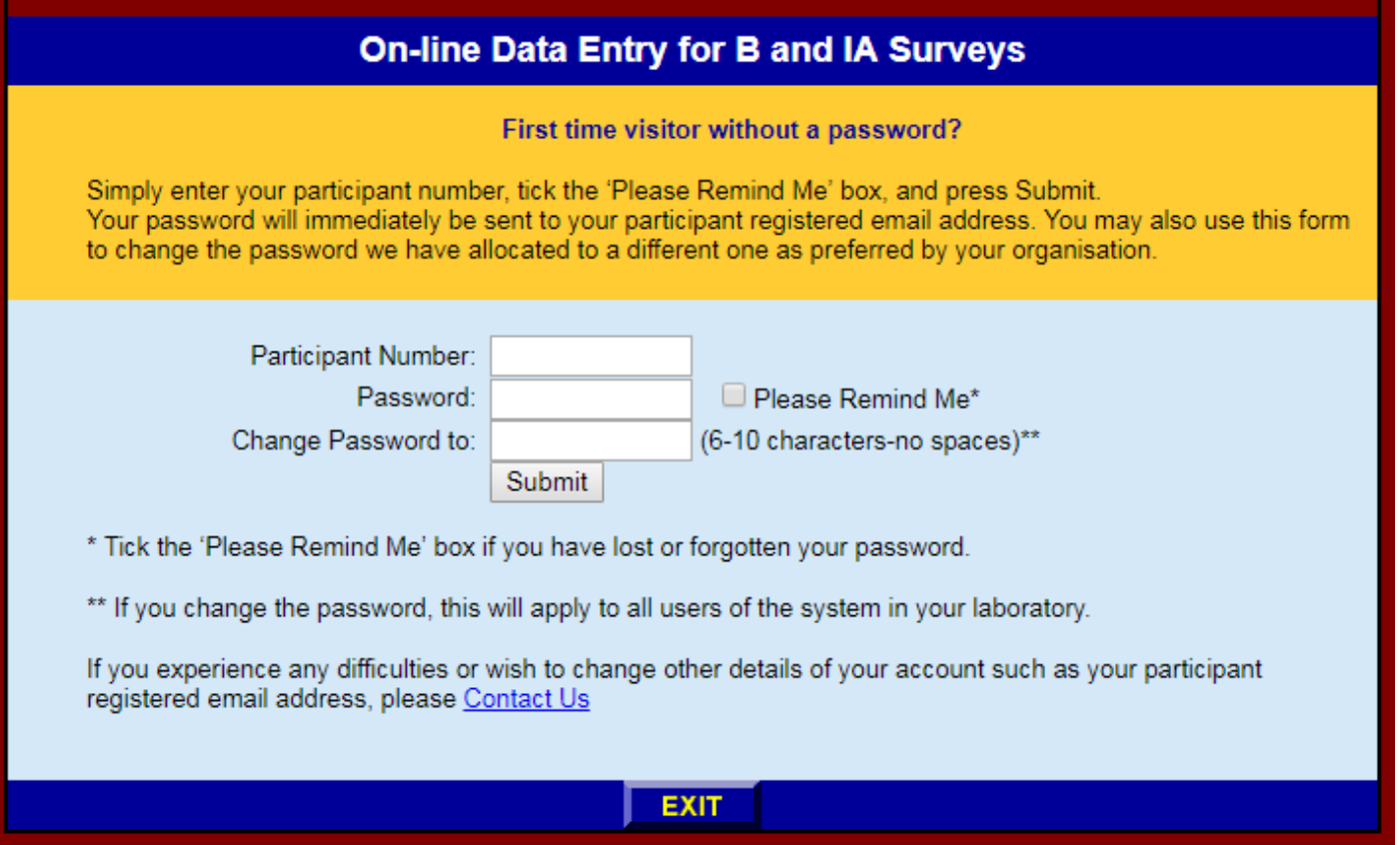

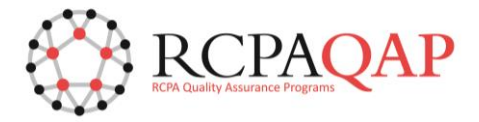

### Basic (B) Program

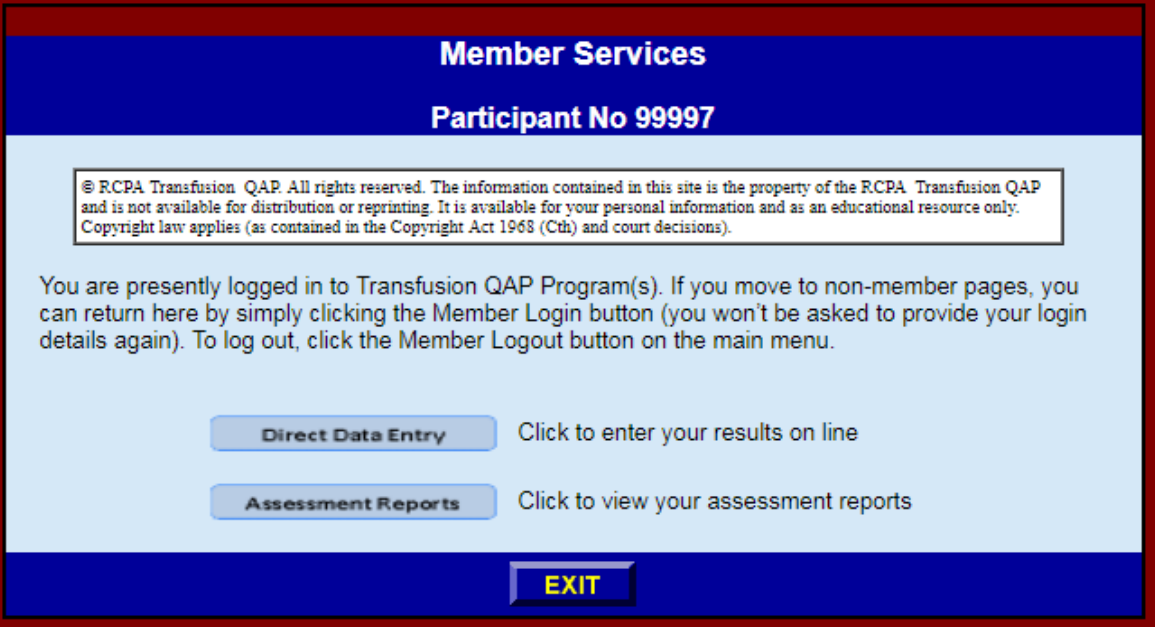

- If you are enrolled in the Basic Program you will be presented with the page depicted in Figure 26.
- The window will display your participant number at the top of the screen. Please check that your number is displayed and is correct.
- Select the 'Direct Data Entry' button. This will display a 'Welcome' page which informs participants of the computer support required to enter results via the online result sheets, click 'Next' to proceed.
- The 'Open Surveys' available will be displayed showing the module name, survey number and the opening and closing dates. Click the 'Select' button next to the survey required for access to the data entry pages. *Please note: The system only displays surveys that are currently open and will not display the survey option after the closing date.*
- $\bullet$  This screen displays your participant number, module name (i.e. B survey) & survey number (e.g. B2017-1).
- Click on the 'Calender' button and select the date the specimens were received by your laboratory.
- The ABO & RhD grouping section is the default selection. Tick the box next antibody screen & antibody identification (where applicable). The system only display selected sections.
- Click the 'Next' button to continue.
- Select the 'Data Entry Form' button to access the patient 1 online result sheet and enter patient details and test results for patient 1 as required.
- The first section is for entering the patient details i.e. surname, given name, UR number & DOB.
- The following sections are for patient test results; ABO & RhD grouping, antibody screen and identification (if performed). Dropdown boxes provide scoring system options, antibody screen result options and identification options.
- At the bottom is a section for selecting referral options, recording the suitability of the sample, any survey comments and operator initials.
- Click the 'Save' button to continue. A review page of the results entered by your laboratory will be displayed. To amend results, select the 'Revise' button. It is highly recommended that participants print this page and keep with the laboratory's original result sheets as proof of result entry.
- Click the 'Finish' button. This will bring you back to the patient selection screen where the patient 2 data entry form can be selected and results entered for patient 2 the same way as stated for patient 1.
- Amendments or additions can still be made until the closing date.
- For new users From the login screen, enter your participant number, tick the 'Please remind me' box and 'Submit'. The password will be sent to your laboratory's nominated email address.
- When changing passwords From the login screen, enter your participant number, current password and the new password in 'Change Password to' box and submit.

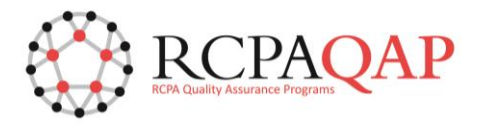

### Individual Assessment (IA) Program

*Figure 27*

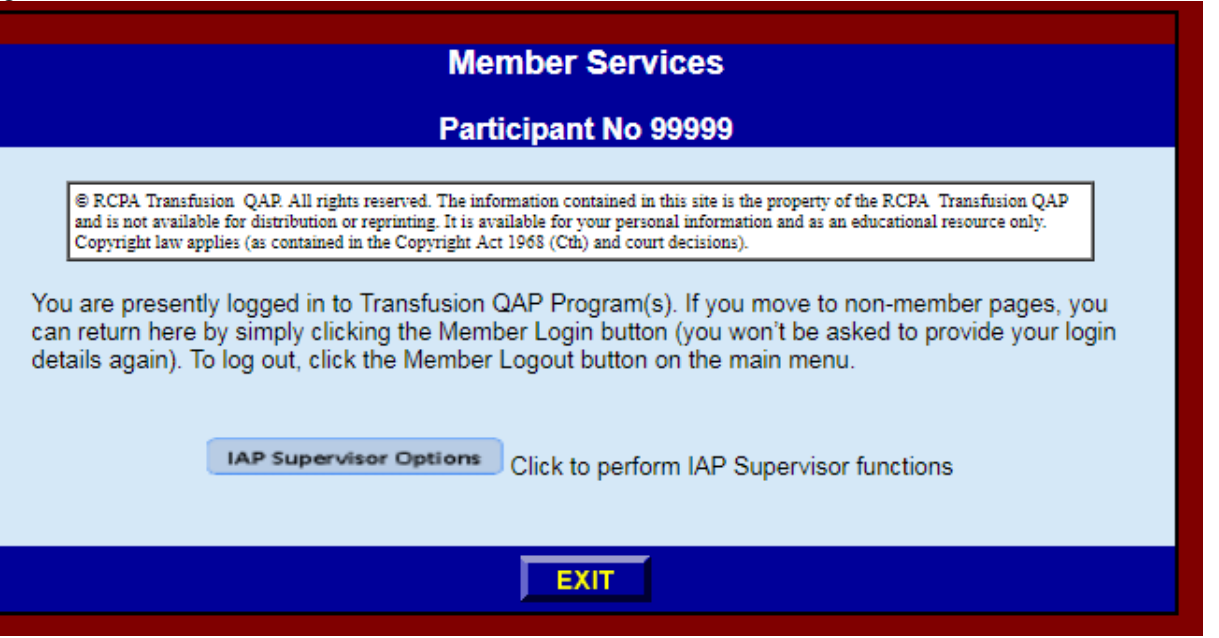

- If you are enrolled in the Individual Assessment Program you will be presented with the page depicted in Figure 26.
- Three individual operator results can be submitted per survey (6 surveys per year) in the I program. The primary contact (supervisor) details are registered by RCPAQAP Transfusion in the database. Confirmation of registration is sent by email to the supervisor with a unique password.

### Supervisor Login:

- If you have forgotten your password or entering the system for the first time: enter your participant number, tick the 'Please Remind Me' box and submit. The password will be sent to your laboratory's nominated email address.
- To login, enter your participant number and password. This will take you to the supervisor options on the website. The options allow a supervisor to set up individual operators within the laboratory.
- Click on the 'IAP Supervisor Options' button to set up new individual operators and to display the 'List of Operators' for your laboratory.
- To add a new operator, click 'Add New Operator' on the top right. A unique 'User id' number is assigned automatically for the individual operator, this cannot be changed.
- Enter the Operator Initials and Operator E-mail address for the staff member being registered. Select 'Update this operator' under the action section and click on 'Submit' to finalise the registration. If the operator has no email address, the supervisor's email should be added. At this screen the supervisor can also delete an operator.
- After clicking 'Submit', the system will indicate that registration has been completed and an e-mail will be sent to the supervisor to confirm the operator registration. The e-mail will state the Operator Initials, Operator email address and unique User ID for the individual operator.
- The supervisor must inform the operator of their Operator Initials and unique User ID as stated in the email.

### Individual Operator Login:

- Your supervisor will inform you of the unique User ID needed to access the result entry menu.
- This User ID must be used in conjuction with your laboratory/ participant number when you login i.e. for a laboratory with participant number 9999 and an individual with unique User ID 0123, their participant number on the login screen will be 9999-0123.

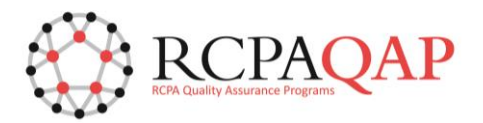

- If you have forgotten your password or entering the system for the first time: enter your participant number, tick the 'Please Remind Me' box and submit. The password will be sent to a nominated email address as set by your supervisor. The password can be changed at any time.
- After successful login, a screen will be displayed providing the operator with two options, 'Direct Data Entry' and 'Assessment Reports'.
- To enter I survey patient results, click on the 'Direct Data Entry' button.
- This will display a 'Welcome' page which informs participants of the computer support required to enter results via the online result sheets, click 'Next' to proceed.
- The 'Open Surveys' available will be displayed showing the module name, survey number and the opening and closing dates. Click the 'Select' button next to the survey required for access to the data entry pages.
- *Please note: The system only displays surveys that are currently open and will not display the survey option after the closing date.*
- This screen displays your participant number, module name (i.e. I survey) & survey number (e.g. I2014-1).
- Click on the 'Calender' button and select the date the specimens were received by your laboratory.
- The ABO & RhD grouping and Antibody Screen sections are mandatory and set as default selection, Antibody Identification is optional and if results are submitted they will be assessed.
- Click the 'Next' button to continue.
- Select the 'Data Entry Form' button to access the patient 1 online result sheet and enter patient details and test results for patient 1 as required.
- The first section is for entering the patient details i.e. surname, given name, UR number & DOB.
- The following sections are for patient test results; ABO & RhD grouping, antibody screen and identification (if performed). Dropdown boxes provide scoring system options, antibody screen result options and identification options.
- At the bottom is a section for selecting referral options, recording the suitability of the sample, any survey comments and operator initials.
- Click the 'Save' button to continue. A review page of the results entered by your laboratory will be displayed. To amend results, select the 'Revise' button. It is highly recommended that participants print this page and keep with the laboratories original result sheets as proof of result entry.
- Click the 'Finish' button. This will bring you back to the patient selection screen where the patient 2 data entry form can be selected and results entered for patient 2 the same way as stated for patient 1.
- Amendments or additions can still be made until the closing date.

### Need help with Online Data Entry?

If you have any questions regarding how to enter results online, please contact the RCPAQAP Transfusion via myQAP secure login - [https://rcpaqap.secure.force.com/login.](https://rcpaqap.secure.force.com/login)